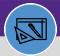

WAREHOUSE

# **UPDATE COUNT TASK**

Provides guidance for how to display and update an inventory count

#### **DIRECTIONS:**

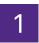

From the Facilities Connect Home Screen, navigate to the hamburger menu:

- 1a Click on the **Inventory** section drop-down arrow.
- 1b Click on the Manage Inventory section drop-down arrow.

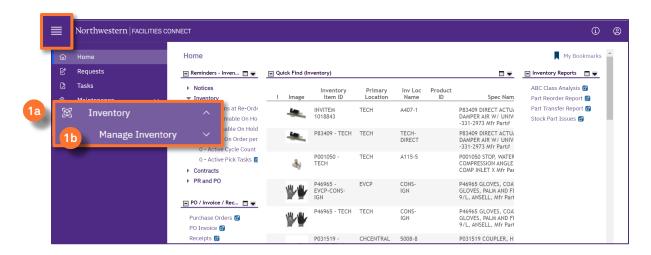

2

### From the Manage Inventory drop-down menu:

2 Click on Count Tasks.

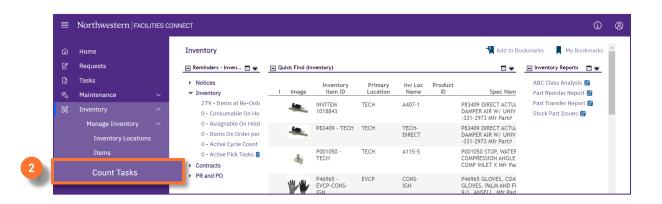

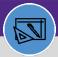

WAREHOUSE

# **UPDATE COUNT TASK**

#### **DIRECTIONS:**

3 Upon clicking, the **Count Task**s will open.

Type in the Name or Record ID to find the exact match for your review.

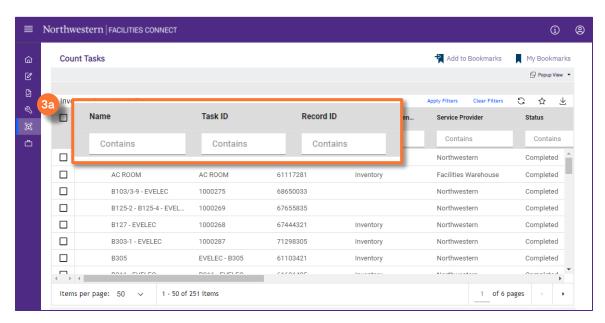

- 3b Click the count task name that you want to update.
- 3c The Inventory Count Work Task section opens below.
- 3d Click the **Launch Window** button to open in a new window.

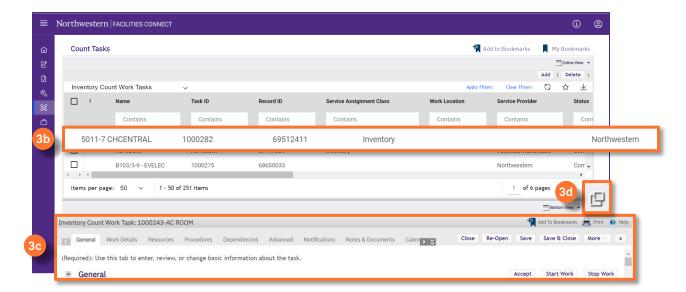

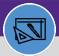

WAREHOUSE

# **UPDATE COUNT TASK**

#### **DIRECTIONS:**

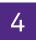

Upon clicking, a new Inventory Count Work Task window will open:

- Locate the General Tab and make any desired changes to the count task.
- 4b Click on the Save button to save your edits.

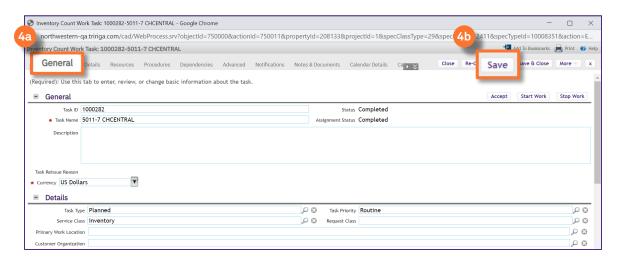

Locate the Work Details Tab:

- Make any desired changes to the count task.
- Click on the **Save** button to save your edits.

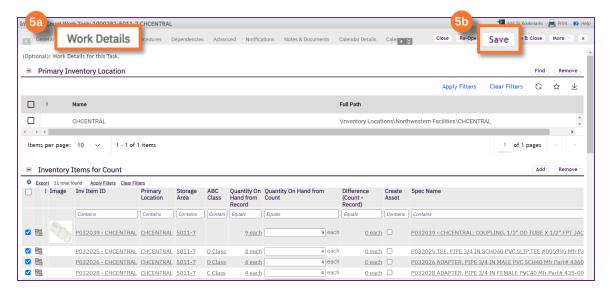